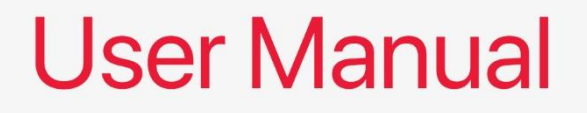

# ALD-70 Mini ITX Motherboard

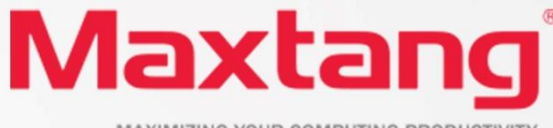

MAXIMIZING YOUR COMPUTING PRODUCTIVITY

#### **Copyright**

© 2023 Shenzhen Maxtang Computer Co., Ltd. All rights reserved. No part of this publication may be reproduced, copied, stored in a retrieval system, translated into any language, or transmitted in any form or by any means, electronic, mechanical, photocopying, or otherwise, without the prior written consent of Shenzhen Maxtang Computer Co., Ltd (hereinafter referred to as "Maxtang").

#### **Disclaimer**

Maxtang reserves the right to make changes and improvements to the products described in this document without prior notice. Every effort has been made to ensure the information in the document is correct; however, Maxtang does not guarantee this document is error-free.

Maxtang assumes no liability for incidental or consequential damages arising from misapplication or inability to use the product or the information contained herein, nor for any infringements of rights of third parties, which may result from its use.

#### **Trademarks**

All the trademarks, registrations, and brands mentioned herein are used for identification purposes only and may be trademarks and/or registered trademarks of their respective owners.

# <span id="page-2-2"></span><span id="page-2-1"></span><span id="page-2-0"></span>**ALD70 Motherboard**

# **User Manual**

(Version 0.5)

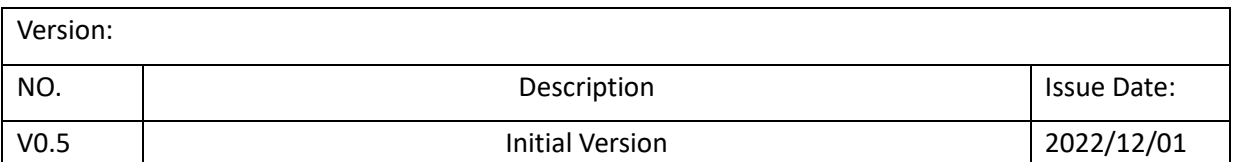

## **Contents**

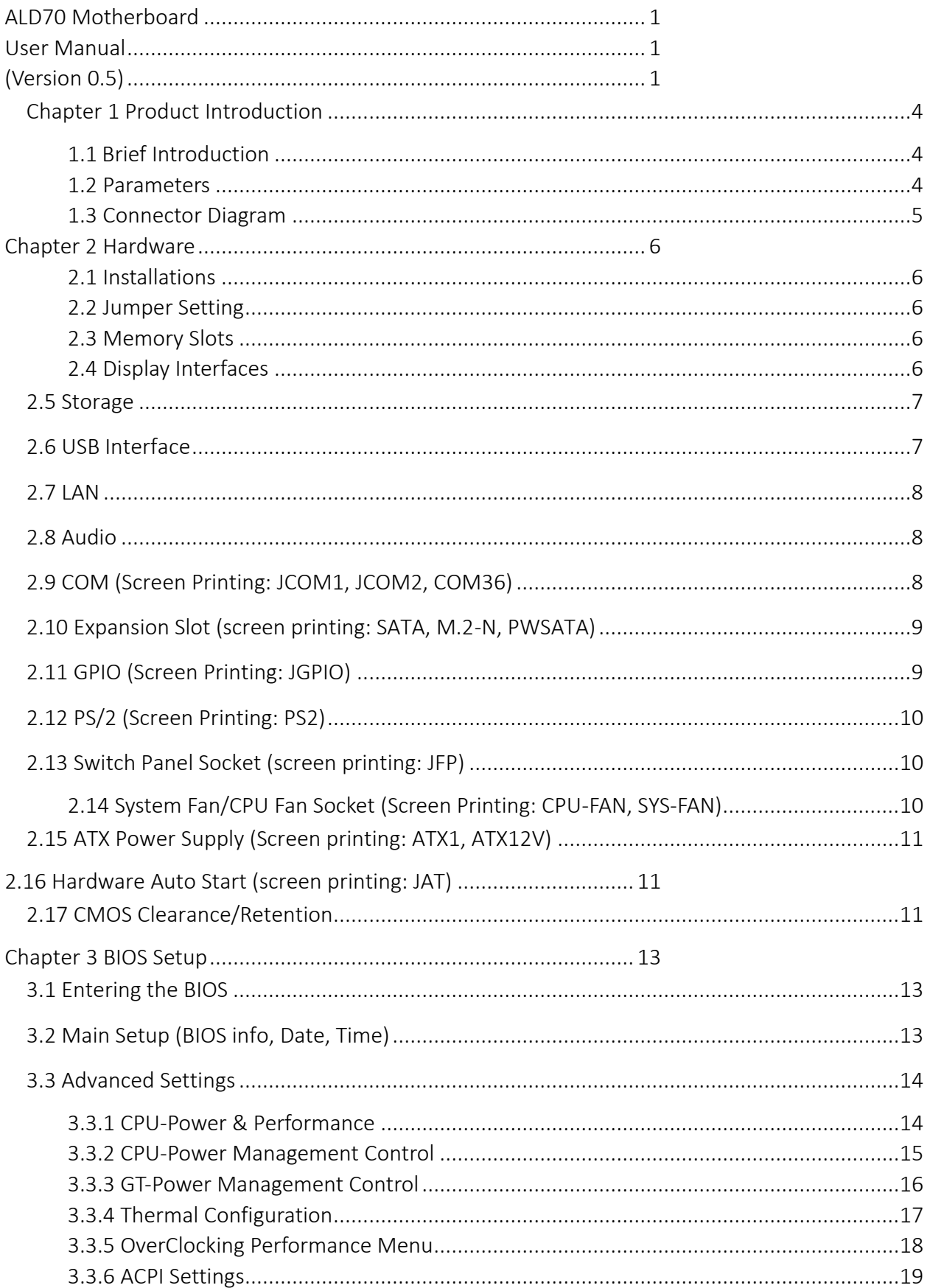

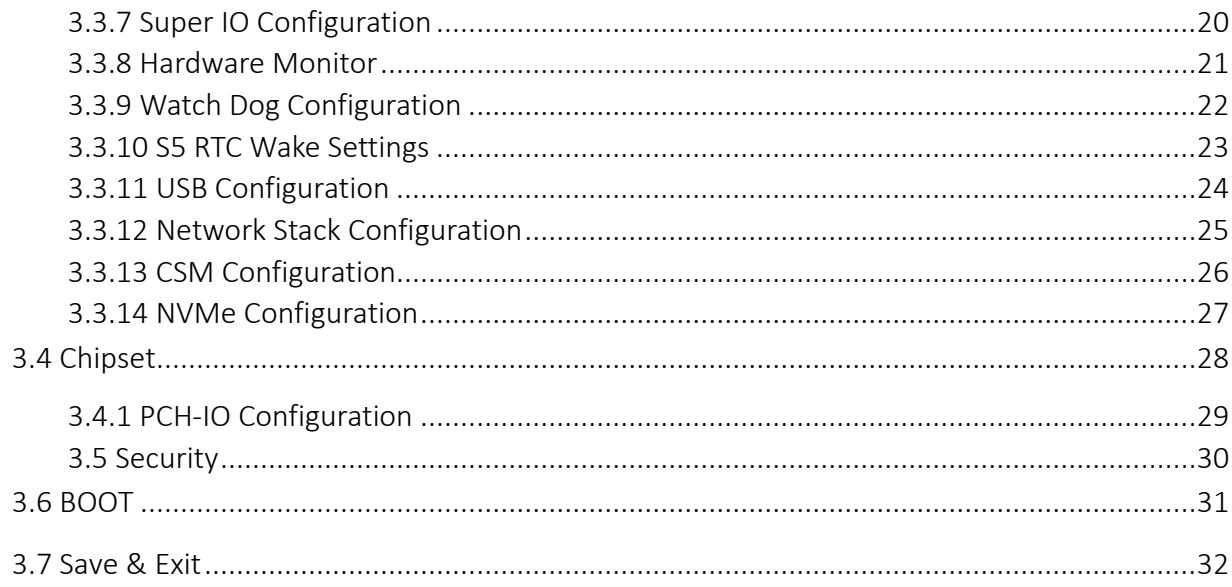

## **Chapter 1 Product Introduction**

### <span id="page-5-1"></span><span id="page-5-0"></span>**1.1 Brief Introduction**

The ALD-70 is a mini ITX motherboard based on the Intel Raptor Lake/Alder Lake-S (FCLGA1700 socket) processor with H610 chipset; small form factor and high performance up to 65W for TDP.

### <span id="page-5-2"></span>**1.2 Parameters**

**CPU:** PCH H610 + Intel Raptor Lake/Alder Lake-S series processor

**Memory:** 2x SO-DIMM DDR4-3200MHz, supports dual-channel, maximum capacity: 64GB

**GPU**: Integrated Graphics based on CPU, display via 1x HDMI2.0b, 1xDP1.4, 1xEDP (1.4b)

**Storage**: 1 x M.2 Key M slot for 2280 (NVMe/SATA) SSD, 2 x SATA3.0 standard interfaces

**USB:** 4x USB3.2Gen 1 ports, 3xUSB2.0 (1\*on board vertical interfaces), 2xUSB2.0(headers)

**Ethernet:** Three onboard Gigabyte Network Controllers (one Intel i219 Date Rate Per Port: 1.0GbEs + two Intel

i226 Data Rate Per Port: 2.5 GbE)

**Audio:** High-Definition Audio Codec. Support rear Line\_out, Mic\_in; on board front Line out, Mic-in; and

power amplifier.

**Serial I/O:** 6x RS232 COM by default or 5xRS232+1xRS485(COM2)

**Expansion:** 1x M.2\_Key E, type 2230 (PCIE/USB2/CNVi).

**Other I/O:** 1\*PCIe16X, GPIO, 1x PS/2(Onboard pin, KB+MOUSE)

**TPM2.0:** Optional

**Dimension:** 170mm x 170mm

**Power:** ATX\_24PIN+ATX\_12V auxiliary power supply (2x2)

**Operating Temperature:** -20℃~60℃

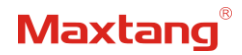

#### <span id="page-6-0"></span>**1.3 Connector Diagram** $\frac{1}{2}$

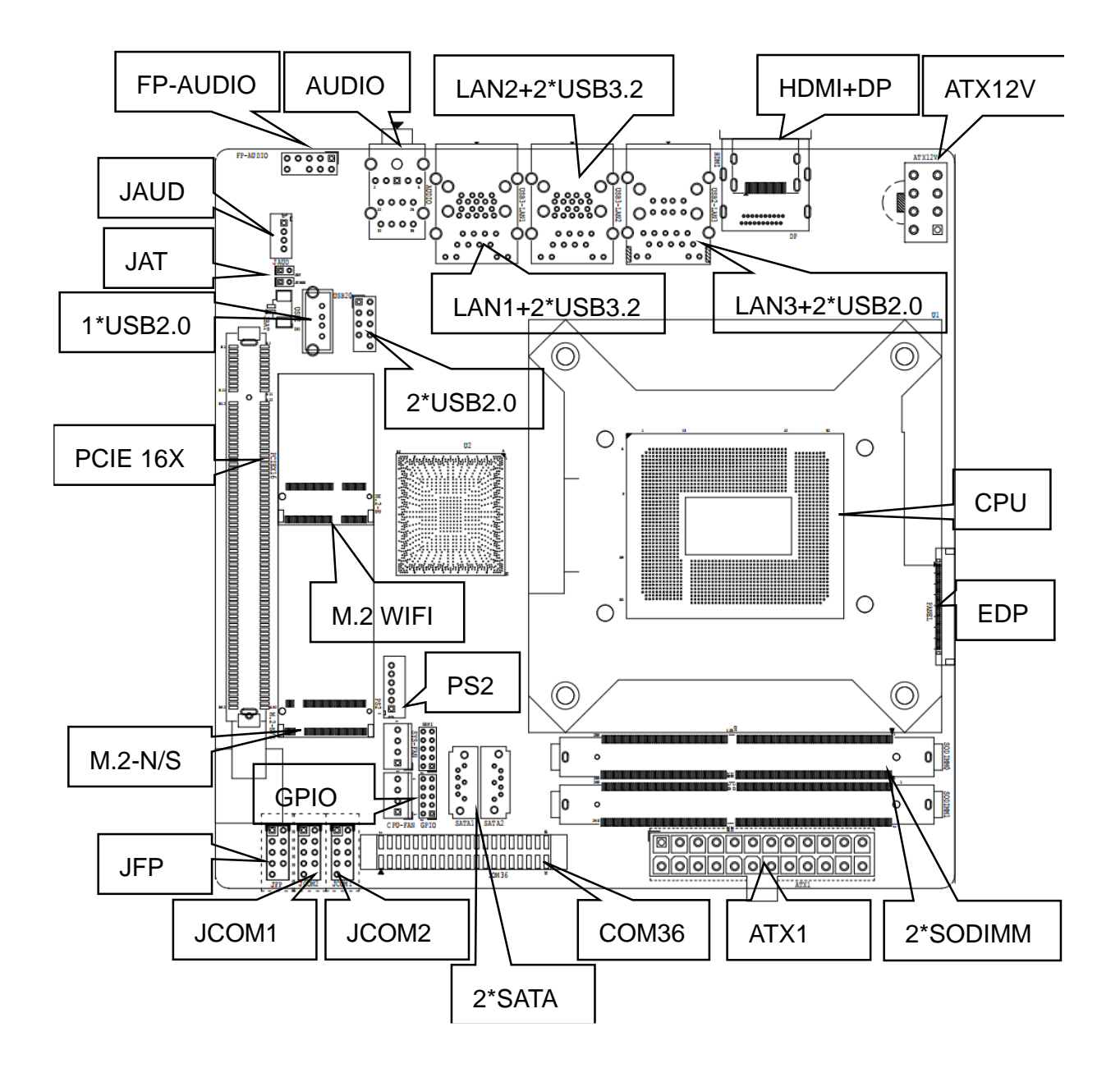

<span id="page-7-0"></span>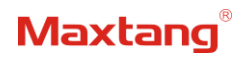

## **Chapter 2 Hardware**

### <span id="page-7-1"></span>**2.1 Installations**

Please refer to the following steps for installations:

- 1. Read the user manual carefully to make sure all the adjustments on the ALD70 are correct.
- 2. Installing the Memory:
	- Press the ejector tab of the memory slot outwards with your fingertips.
	- Hold the memory module and align the key to the module with that on the memory slot.
	- ⚫ Gently push the module into the slot until the ejector levers return completely to the closed position, holding the module in place when the module touches the bottom of the slot. To remove the module, press the ejector levers outwards to unseat the module.
- 3. Installing the expansion cards:
	- Locate the expansion slots and remove the screw, insert the cards into the slot at a 45-degree angle then attach the screw to the expansion cards, gently press down on it then install the screw back.
- 4. Connect all signal wires, cables, panel control wiring, and power supplies.
- 5. Start the computer and complete the setup of the BIOS program.

The board's components are integrated circuits and can easily be damaged by Electrostatic Discharge or ESD; therefore, please follow the instructions:

- Hold the board's edge when handing, and do not touch onboard pins, components, or plug sockets.
- ⚫ When touching integrated circuit components (such as CPU, RAM, etc.), please wear an antistatic wrist strap/glove to avoid electrostatic discharge damage to the board or other sensitive components.
- ⚫ Before installing the integrated circuits/sensitive components, place the sensitive components in anti-static bags to keep them safe from ESD.
- Please make sure the power switch is OFF before plugging the power plug.

## <span id="page-7-2"></span>**2.2 Jumper Setting**

Please configure the jumpers according to your requirements before installing the hardware.

How to identify the first header of jumpers and pins: Observe the mark beside the jumper or pins and find the header marked by "1" or bold line or triangular symbol. Or observe the rear panel and the header with a square solder pad is the first header.

## <span id="page-7-3"></span>**2.3 Memory Slots**

The board provides 2 x SO-DIMM DDR4-3200, supports dual-channel, maximum capacity: 64GB.

Attention: Make sure to hold the memory module and align the key to the module with that on the memory slot. While choosing a memory module, please make sure the module matches the specification.

## <span id="page-7-4"></span>**2.4 Display Interfaces**

The board features 1xHDMI2.0b, 1x DP (1.4), and 1x eDP (1.4b) interfaces for display.

**40Pin eDP** (Screen Printing: PANEL)

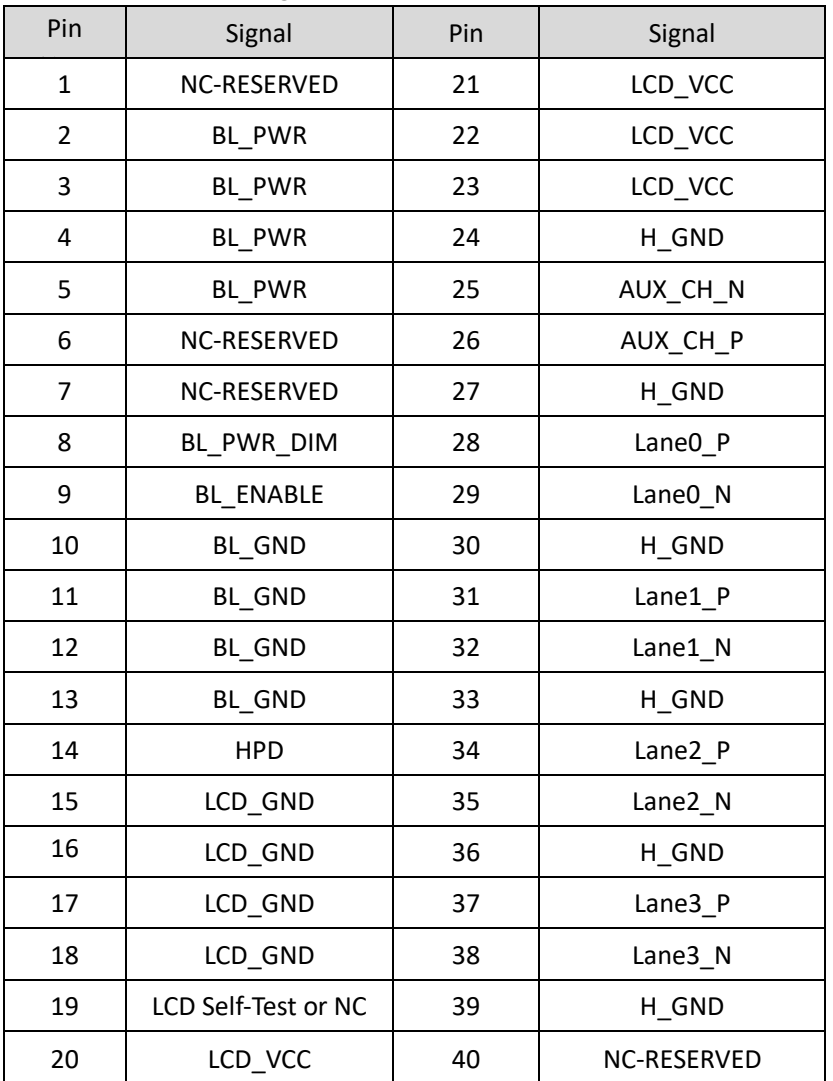

Attention: While using the 40PIN eDP functions, all the power with GND headers must be connected.

## <span id="page-8-0"></span>**2.5 Storage**

The board also features 2x SATA3.0 standard interface, 1 x M.2 Key M slot for 2280 NVME/SATA SSD (SATA protocol and NVME protocol are self-adaptive).

## <span id="page-8-1"></span>**2.6 USB Interface**

The board supports four standard USB3.2 Gen1 ports, two standard USB2.0 ports on its rear panel and one vertical USB2.0 interface and two USB2.0 headers onboard pins 2.54mm for spacing.

The USB2.0 rear ports are powered by 5V standby voltage and support a wake-up system through a USB keyboard/mouse when the PC is turned off (not power-off). They also can be used as a charger for external devices: 5V/500mA.

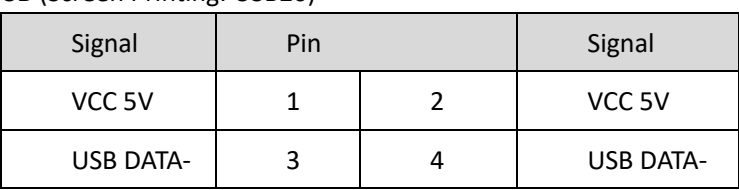

**USB** (Screen Printing: USB20)

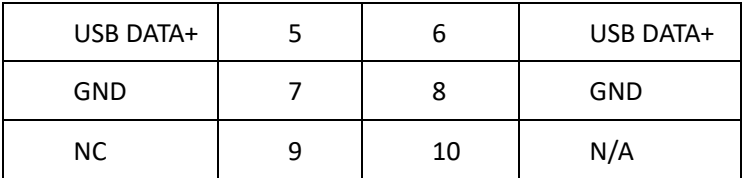

## <span id="page-9-0"></span>**2.7 LAN**

The board adopts a high-performance Intel network card chip, two 2.5Gbps Ethernet control chips (Intel i226) (Note: the Intel i226 network controller only supports one-time programming of MAC address, which cannot be changed later); one Gigabit Ethernet controller (Intel i219), all three LANs support Magic packet wake up.

In addition, the LAN3 (Intel i219) supports UEFI PXE network boot. When using UEFI PXE network boot, you need to set (IPv4 PXE Support to Enabled) under BIOS.

#### **LED Interface Status Indicators:**

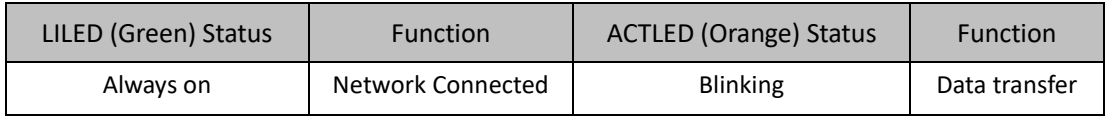

## <span id="page-9-1"></span>**2.8 Audio**

Features the ALC897 audio codec onboard. The green interface is the audio output interface (LINE-OUT), and the pink interface is the microphone input interface (MIC-IN), and JAUD is the amplifier output.

**FP-AUDIO** (Screen Printing: FP-AUDIO)

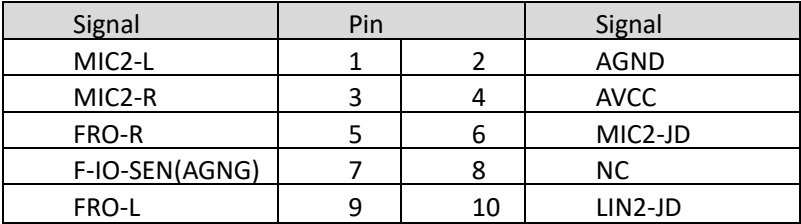

**JAUD** (Screen Printing: JAUD)

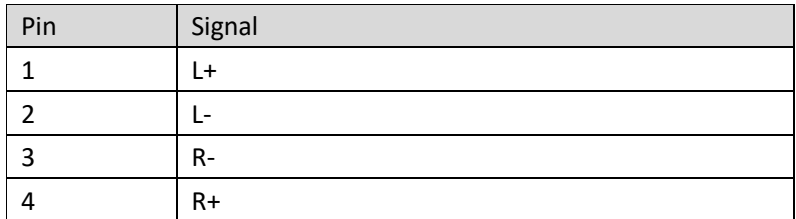

## <span id="page-9-2"></span>**2.9 COM** (Screen Printing: JCOM1, JCOM2, COM36)

The board provides six RS232 onboard serial port headers COM2 can be changed to RS485 through hardware change.

**COM1, COM2** (Screen Printing: JCOM1, JCOM2)

| . .    | .   |  | . .        |  |
|--------|-----|--|------------|--|
| Signal | Pin |  | Signal     |  |
| DCD#   |     |  | <b>RXD</b> |  |

#### Shenzhen Maxtang Computer Co., Ltd

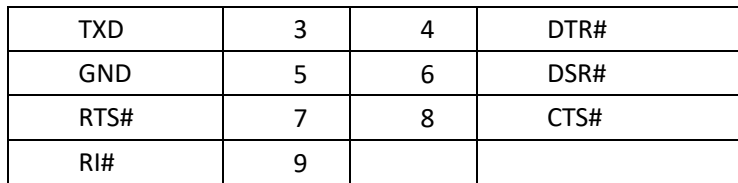

**COM36** (Screen Printing: COM36)

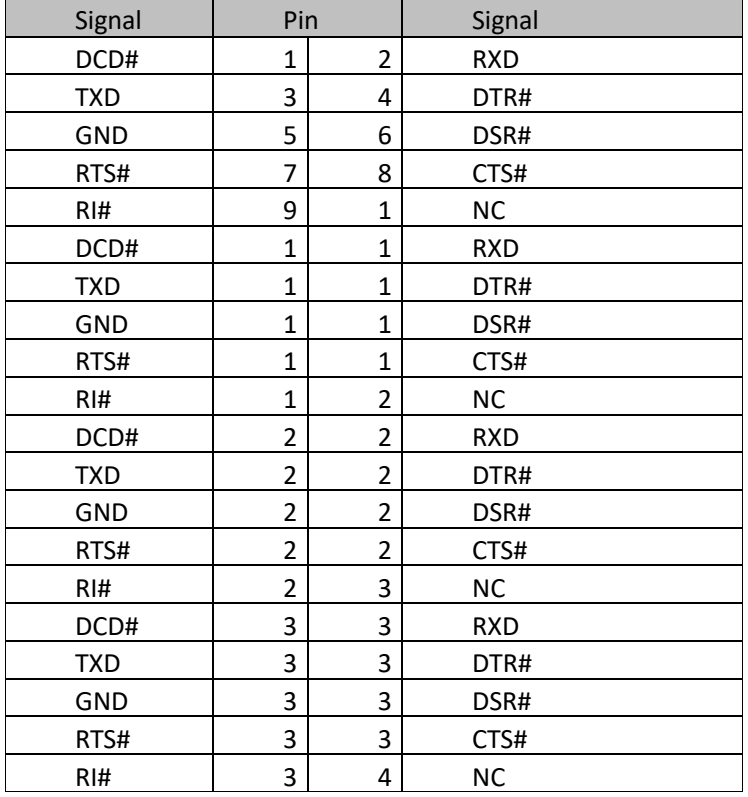

## <span id="page-10-0"></span>**2.10 Expansion Slot** (screen printing: SATA, M.2-N, PWSATA)

Screen printing M.2\_E: 1xM.2 key E, Type 2230 (PCIE/USB2/CNVi) Screen printing PCIEx16: It can be use for expansion network adapter, graphic card or other PICE devices.

## <span id="page-10-1"></span>**2.11 GPIO** (Screen Printing: JGPIO)

The board provides a set of 2x5Pin JGPIO headers (2.0mm spacing) 8 programmable I/O lanes in total. **GPIO** (Screen Printing: GPIO)

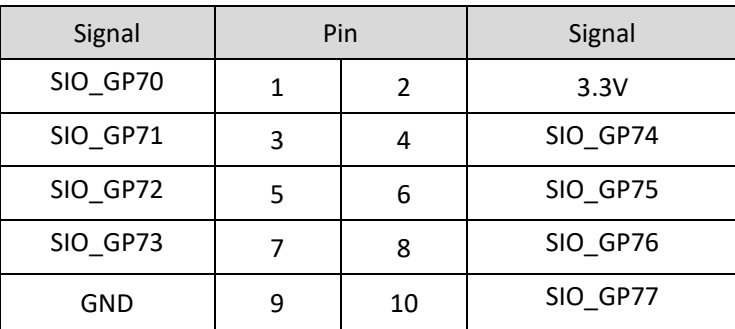

## <span id="page-11-0"></span>**2.12 PS/2** (Screen Printing: PS2)

The board supports 1xPS2 header for PS2 keyboard and mouse (2.54mm spacing).

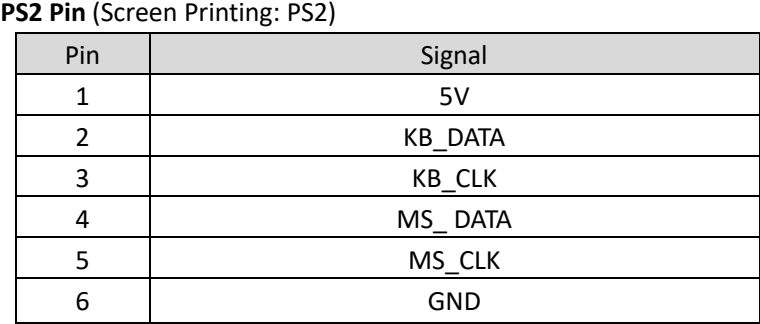

## <span id="page-11-1"></span>**2.13 Switch Panel Socket** (screen printing: JFP)

The Jumper Front Panel interface is used to connect to the function buttons and indicators on the front panel of the chassis.

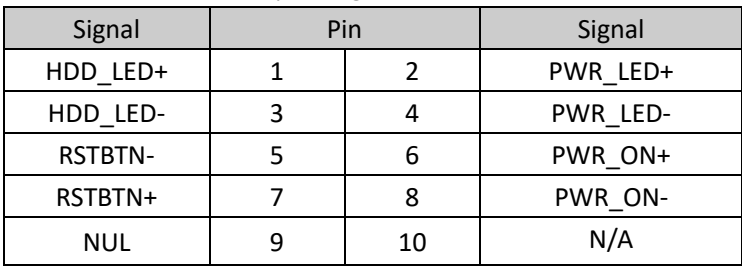

**Switch Panel Pin** (screen printing: JFP)

## <span id="page-11-2"></span>**2.14 System Fan/CPU Fan Socket** (Screen Printing: CPU-FAN, SYS-FAN)

The board provides one 4Pin smart cooling CPU fan sockets, one 4Pin system fan sockets.

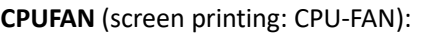

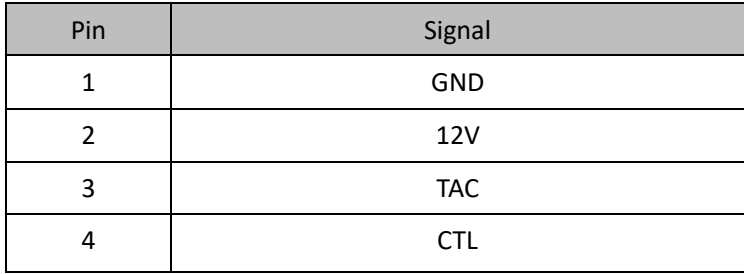

**SYSFAN** (screen printing: SYS-FAN):

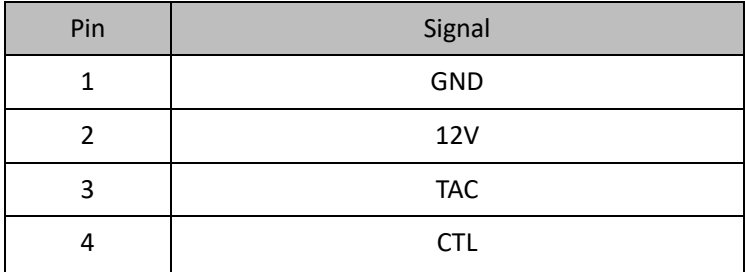

## <span id="page-12-0"></span>**2.15 ATX Power Supply** (Screen printing: ATX1, ATX12V)

The board power supply: ATX power supply mode (ATX\_24PIN+2\*8PIN).

#### **ATX\_24PIN** (screen printing: ATX)

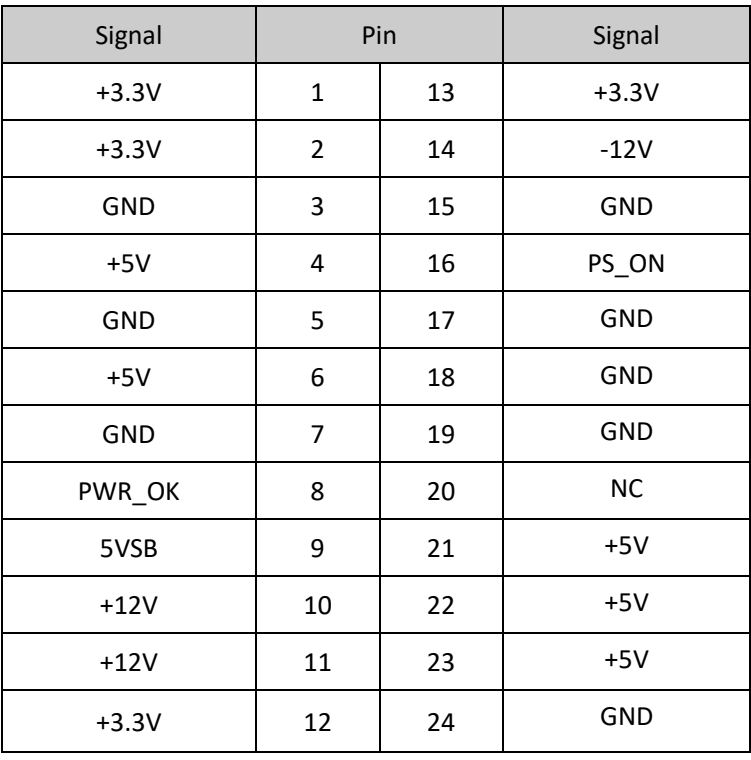

#### **8PIN** (screen printing: ATX12V)

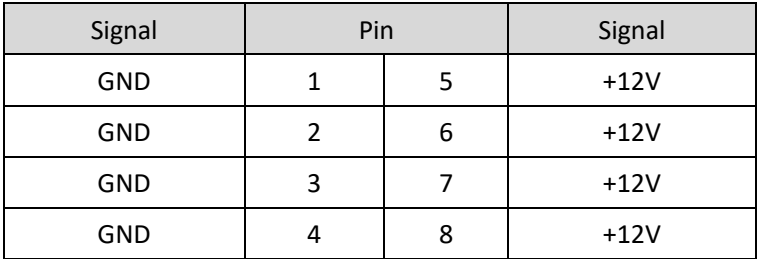

## <span id="page-12-1"></span>**2.16 Hardware Auto Start (screen printing: JAT)**

**JAT**:

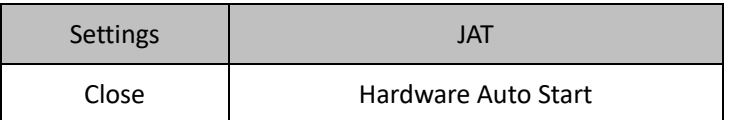

## <span id="page-12-2"></span>**2.17 CMOS Clearance/Retention**

CMOS is powered by onboard button batteries. Clearing CMOS will permanently remove the previous system settings and restore the board system to original settings (factory settings).

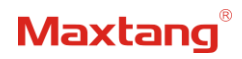

**Step 1:** Turn off the PC and disconnect the power.

**Step 2:** Use the jumper cap to connect the 1<sup>st</sup> and 2<sup>nd</sup> header of JCMOS for 10 seconds, then disconnect.

Step 3: Restart the device, press the <DEL> button to enter the BIOS, load the optimal default value, save, and exit the settings.

**CMOS** (Screen Printing: JCMOS)

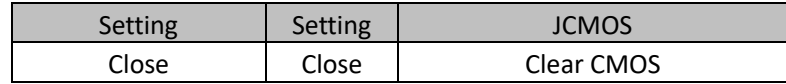

**Please do not clear COMS when the PC is connected to power in case board damages.**

## **Chapter 3 BIOS Setup**

## <span id="page-14-1"></span><span id="page-14-0"></span>**3.1 Entering the BIOS**

- 1. Turn on the computer and press <Delete> entering the BIOS
- 2. After the computer is turned on, keep pressing F11, select enter Setup
- 3. BIOS Hotkeys:

F9: Restore to Factory setting.

F10: Save and Exit.

ESC: Exit

## <span id="page-14-2"></span>**3.2 Main Setup (BIOS info, Date, Time)**

When you enter the BIOS Setup utility the first things you will encounter is the Main Setup screen. Shown below is the Main BIOS Setup screen. You can always return to the Main setup by selecting the Main tab.

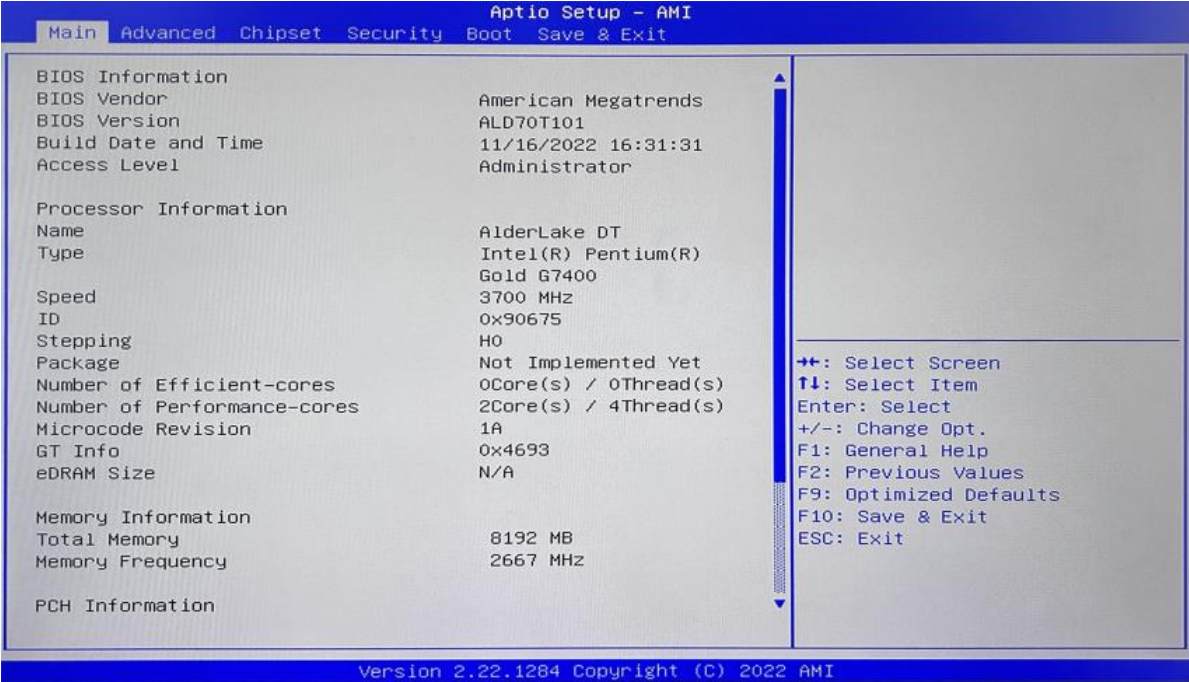

System Date: Set the date. MM/DD/YY format.

System Time: Set the time. HH:MM: SS format.

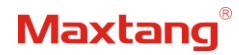

## <span id="page-15-0"></span>**3.3 Advanced Settings**

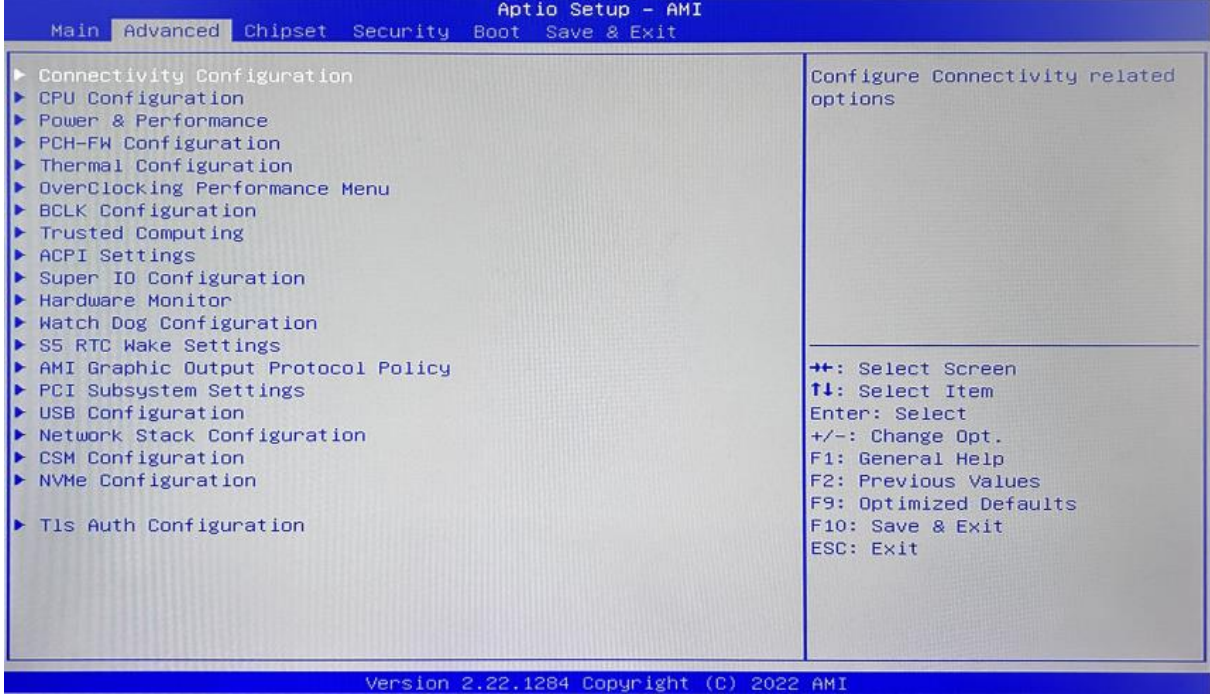

Select any of the items in the left frame of the screen. The advanced sections allow you to configure, improve and set up system features according to the preference of the CPU Configuration. All Advanced BIOS Setup options are described as follows.

#### <span id="page-15-1"></span>**3.3.1 CPU-Power & Performance**

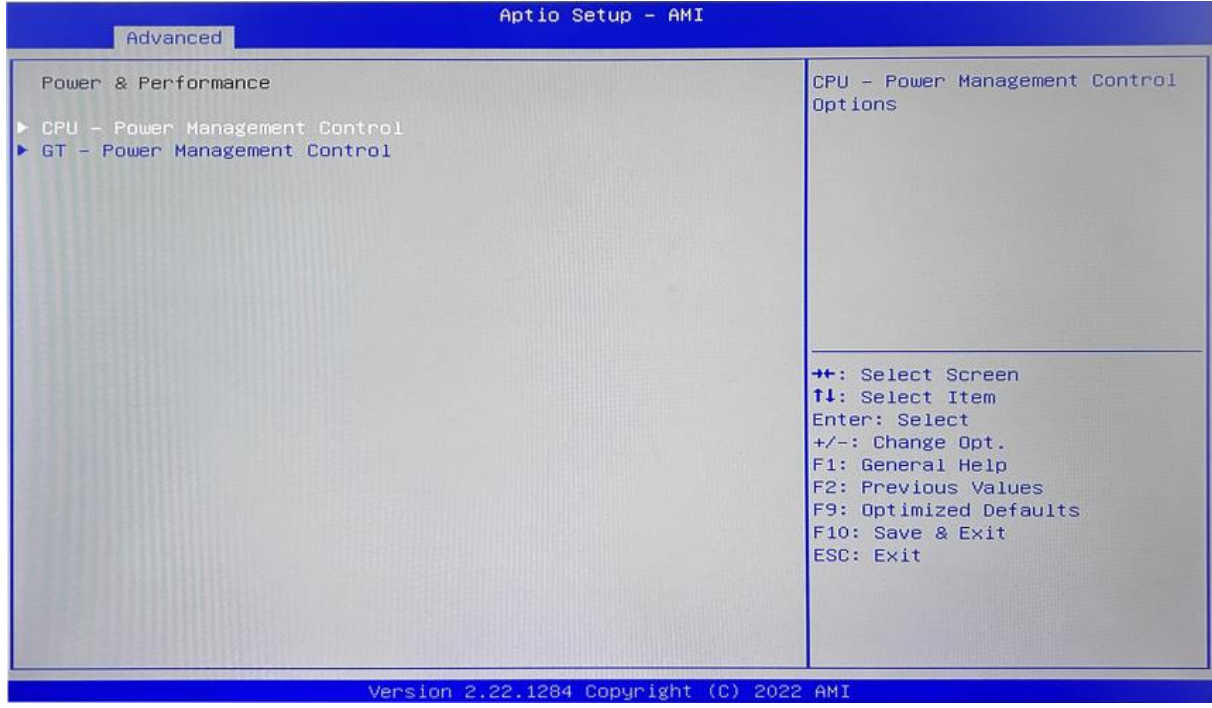

**CPU-Power Management Control GT-Power Management Control**

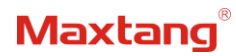

#### <span id="page-16-0"></span>**3.3.2 CPU-Power Management Control**

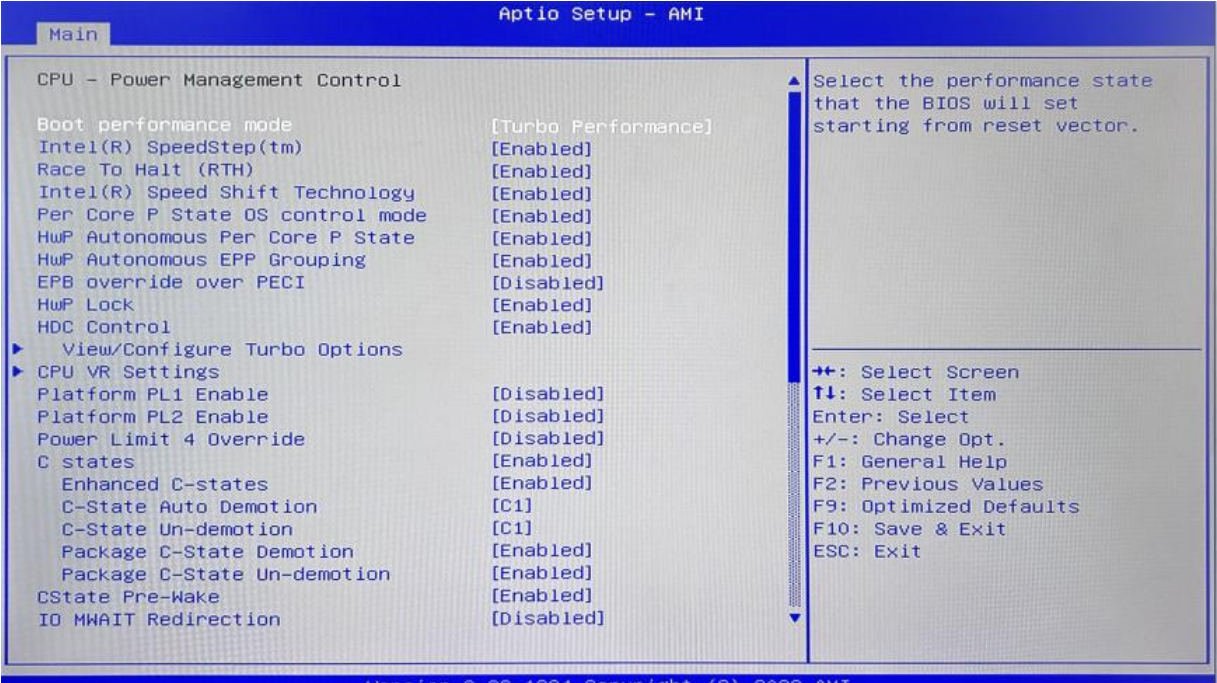

#### **Intel® Speedstep®(TM):**

Enhanced Intel SpeedStep® Technology enables the operating system to control multiple frequencies and voltage points for optimal performance and power efficiency.

#### **Intel® Speed Shift Technology:**

An energy-efficient frequency control method by the hardware rather than relying on OS control. Processor decision is based on the different system constraints for example Workload demand, and thermal limits while taking into consideration the minimum and maximum levels and activity window of performance requested by the operating system. Default enabled.

**Per core p state OS control mode HwP Autonomous Per Core P state HwP Autonomous EPP Grouping EPB override over PCIE View/Configure Turbo Options Platform PL1 Enable Platform PL2 Enable Power Limit 4 Override**

### **C states**

Idle States (C-states) are used to save power when the processor is idle. C0 is the operational state, meaning that the CPU is doing useful work 100% load. C1 is the first idle state, C2 the second, and so on, where more power-saving actions are taken for numerically higher C-states. C1 to C3 cuts off the clock inside the CPU, and C4 to C6 reduces the CPU voltage. Default enabled.

#### **Enhanced C states**

C1 to C3 cuts the clock inside the CPU. C4 and C6 mode reduces CPU voltage. Features two way "Enhanced" mode, enable by default.

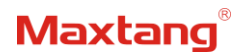

#### <span id="page-17-0"></span>**3.3.3 GT-Power Management Control**

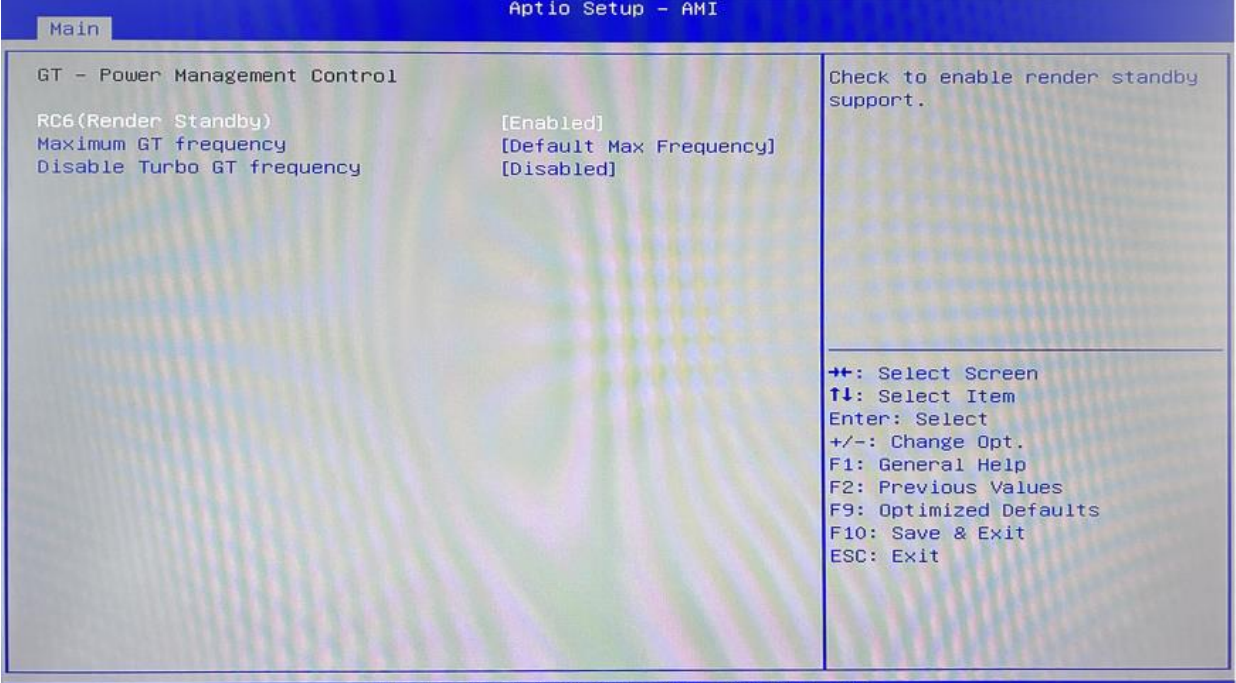

#### **RC6(Render Standby):**

Allow/Prohibit integrated graphics card standby, the setting item has been Enabled/Prohibited, and the default setting is (Enabled).

#### **Maximum GT frequency**:

Maximum GT Frequency, Default max frequency.

#### **Disable Turbo GT frequency**:

Disable Turbo GT Frequency mode, Default disabled.

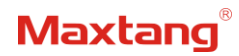

### <span id="page-18-0"></span>**3.3.4 Thermal Configuration**

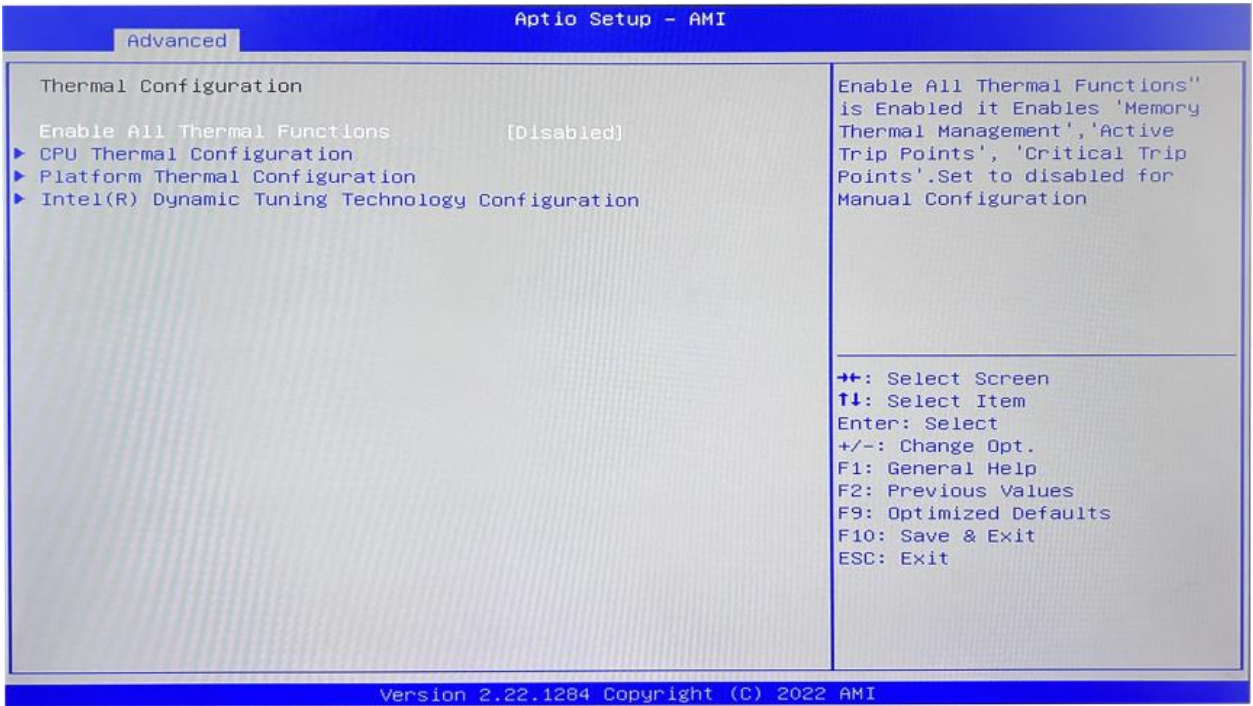

### **Enable All Thermal Functions**

#### **CPU Thermal Configuration:**

Unlocks the temperature setting, the "Tcc Activation Offset" is the temperature adjustment option, the highest temperature is 105°C. Change the temperature by minus the number of degrees you wish to change. For example, minus 0(105-0) to set the temperature at 105°C, minus 20(105-20) to set the temperature at 85°C. **Platform Thermal Configuration**

#### **Intel® Dynamic Tuning Technology Configuration**

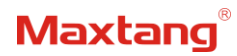

## <span id="page-19-0"></span>**3.3.5 OverClocking Performance Menu**

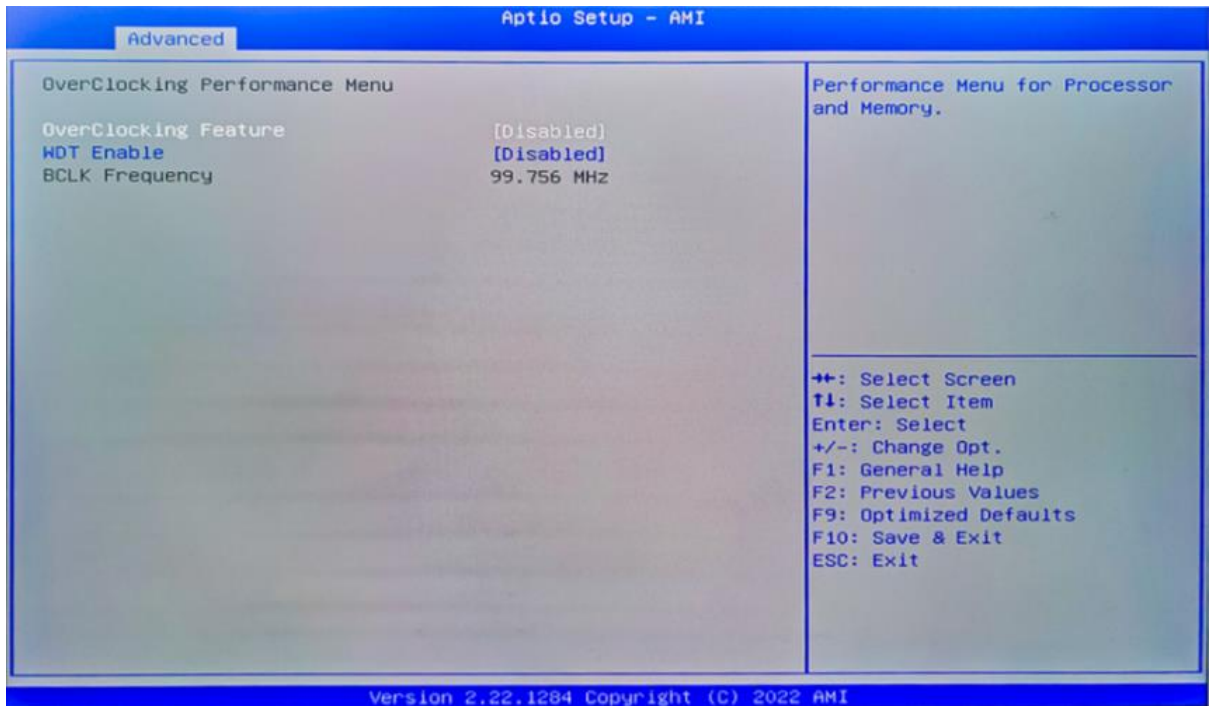

**Over Clocking Feature: Disabled WDT (Watchdog Timer) Enable: Disabled BCLK Frequency**

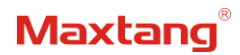

### <span id="page-20-0"></span>**3.3.6 ACPI Settings**

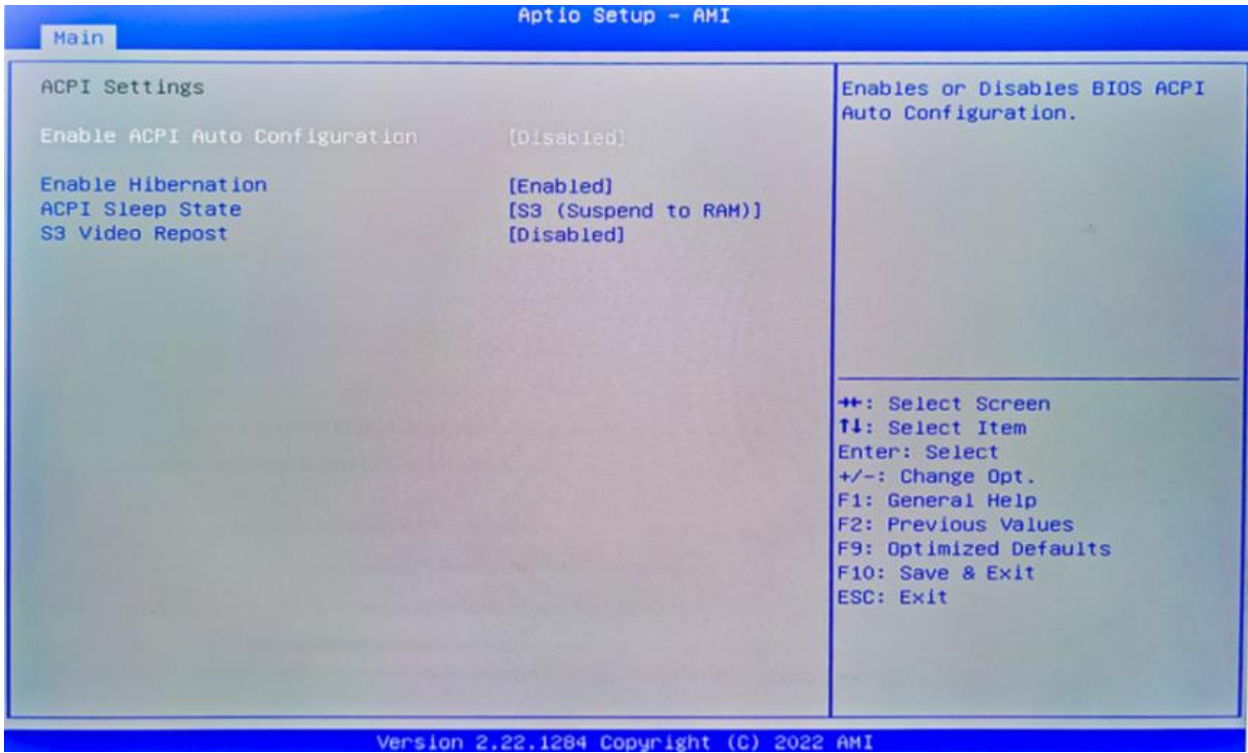

**Enabled ACPI Auto Configuration Enabled Hibernation ACPI Sleep State**

**S3 Video Repost:**

S3 Sleep Mode (Enable VGA BIOS POST function when waking up from S3 Sleep mode)

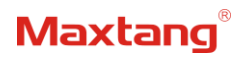

## <span id="page-21-0"></span>**3.3.7 Super IO Configuration**

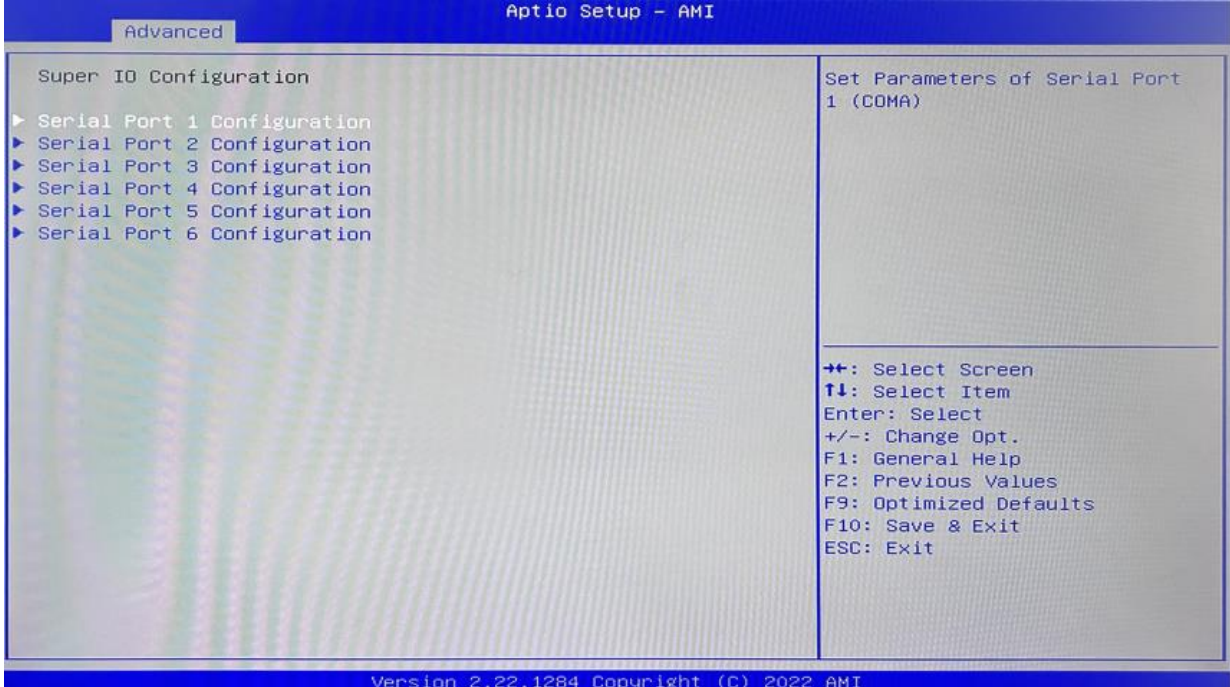

#### **Serial Port 1~6 Configuration**

**Serial Port:** Enable or disable serial port (COM).

**Device Setting (Read-only):** Displays serial ports' interrupt and location.

**Change Setting:** Change serial port settings and suggest setting "Auto" as default.

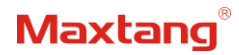

#### <span id="page-22-0"></span>**3.3.8 Hardware Monitor**

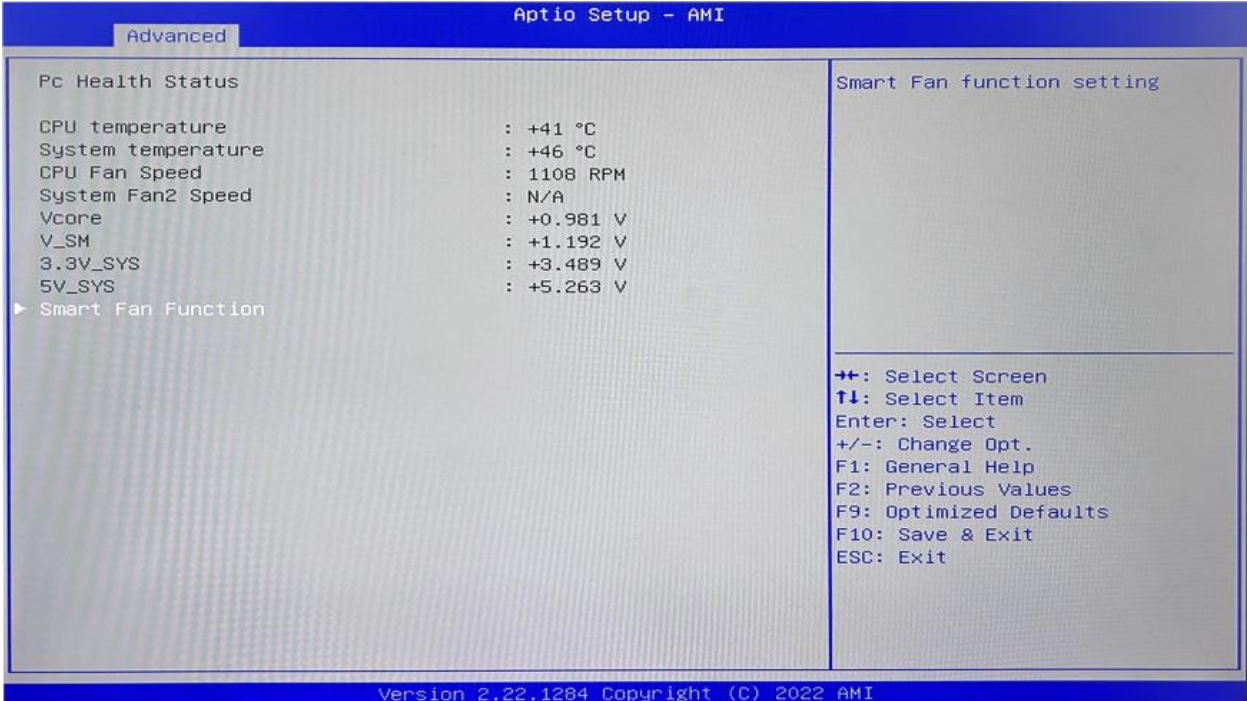

#### **PC Health Status**

The PC health status displays CPU temperature, system temperature, fan speed, and other relevant voltage values. The above parameters have a certain range, and the system cannot run beyond these ranges.

- 1. CPU Temperature
- 2. System Temperature
- 3. CPU Fan Speed
- 4. System Fan2 Speed
- 5. VCore: Core Voltage
- 6. V\_SM
- 7. +3.3V\_SYS: 3.3V
- 8. +5V\_SYS: 5V
- 9. Smart Fan Function:
	- 1) CPU Fan Setting
	- 2) System Fan Setting

The CPU Fan Speed and the System Fan Speed can be set separately according to specific needs:

- 1) Automatic Mode
- 2) Full on Mode
- 3) Manual Mode

## <span id="page-23-0"></span>**3.3.9 Watch Dog Configuration**

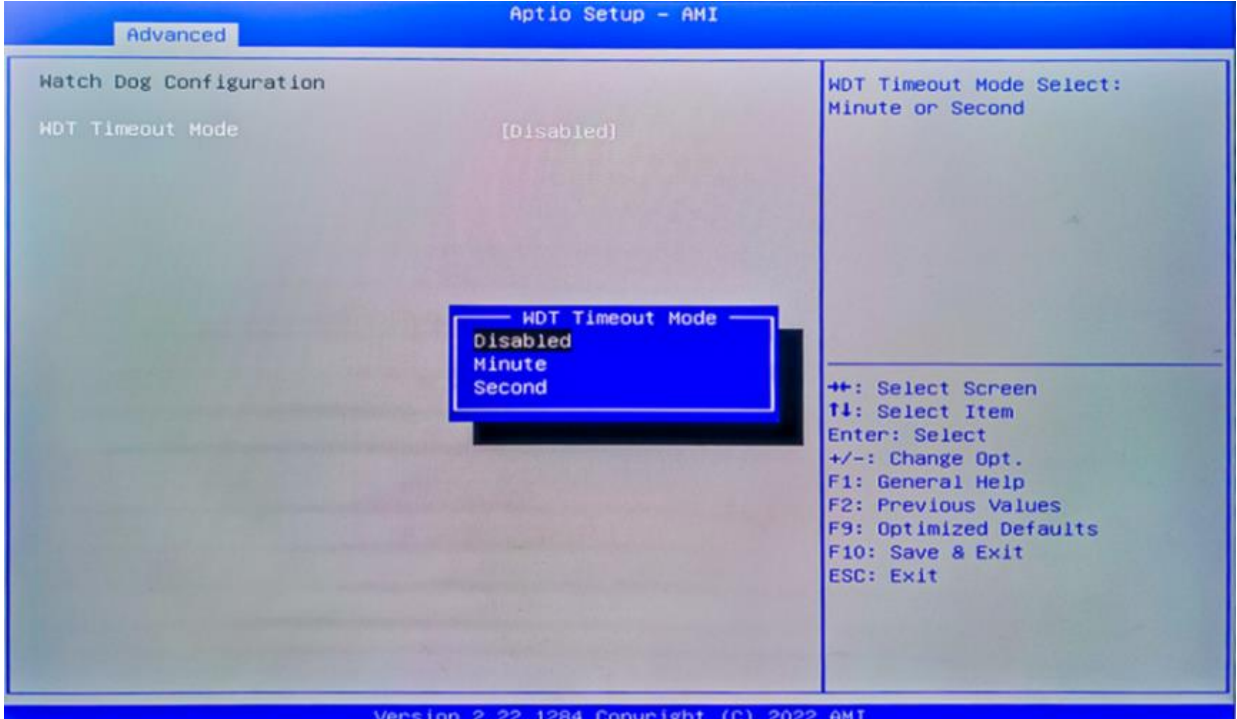

#### **Watch Dog Configuration**

WDT Timeout Mode select: Minute or Second

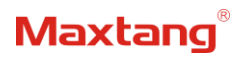

### <span id="page-24-0"></span>**3.3.10 S5 RTC Wake Settings**

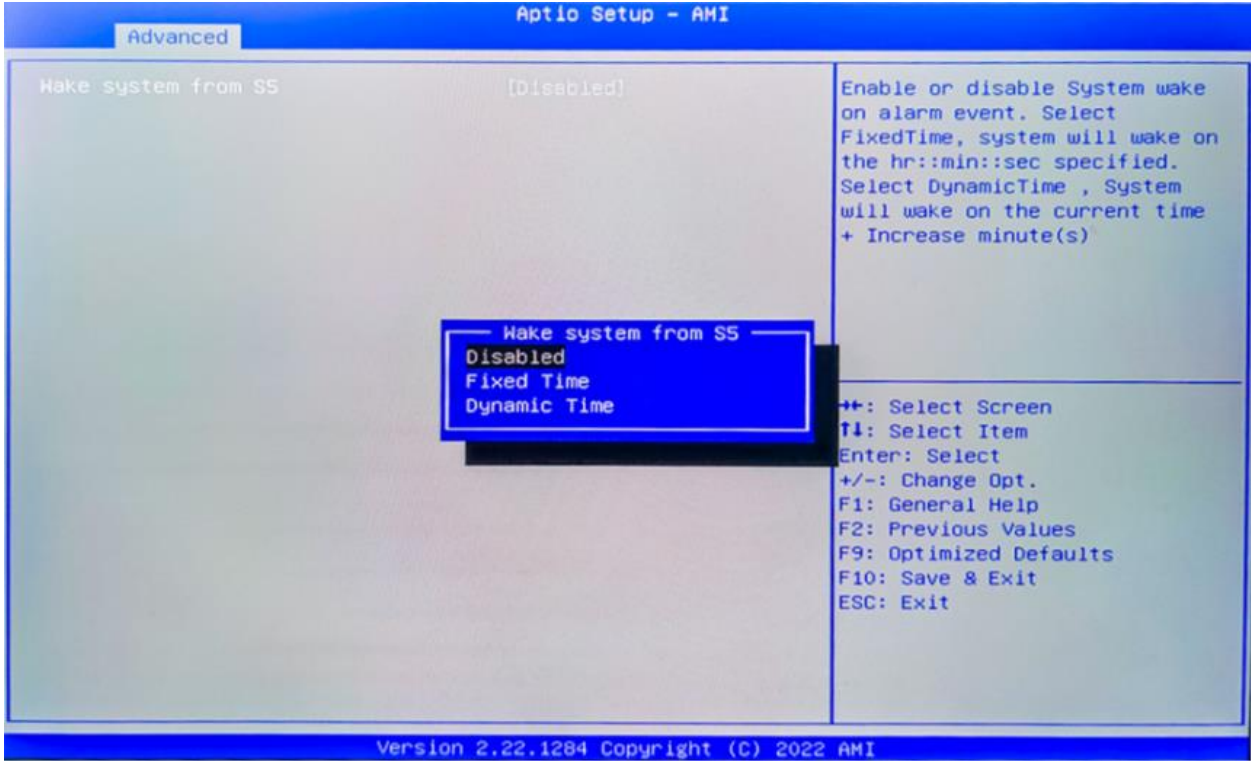

**Wake system From S5**: timing boot settings, disabled by default.

**Fixed Time:** Select Fixed Time and the system will wake on the Hr: Min: Sec specified.

**Dynamic Time:** Select Dynamic Time and the system will wake on a dynamic time.

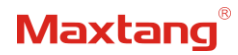

### <span id="page-25-0"></span>**3.3.11 USB Configuration**

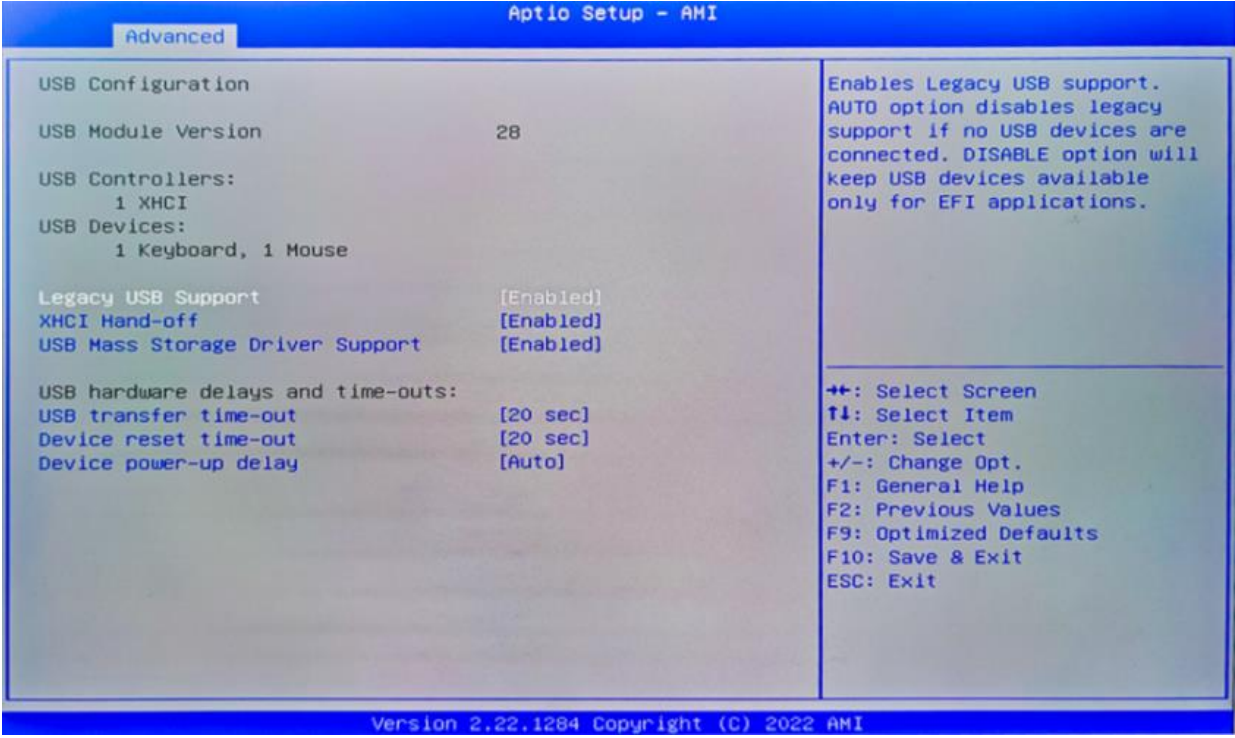

#### **Legacy USB Support**

Enable Legacy USB support. Disables legacy support if no USB devices are connected. Select enable will keep USB devices available under UEFI's support.

#### **XHCI Hand-off**

Whether to enable the USB XCHI transfer protocol. A workaround for OS without XHCI hand-off support. The XHCI ownership change should be claimed by the USB XCHI driver.

#### **USB Mass Storage Driver Support**

Enable(default) or disable USB Mass Storage Driver Support.

#### **USB transfer time-out**

Time-out value for control, bulk, and interrupt transfers, default time:20 second.

#### **Device reset time-out**

USB mass storage device start unit command time-out, default time:20 second.

#### **Device Power-up Delay**

Maximum time the device will take before it properly reports itself to the host controller.

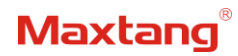

## <span id="page-26-0"></span>**3.3.12 Network Stack Configuration**

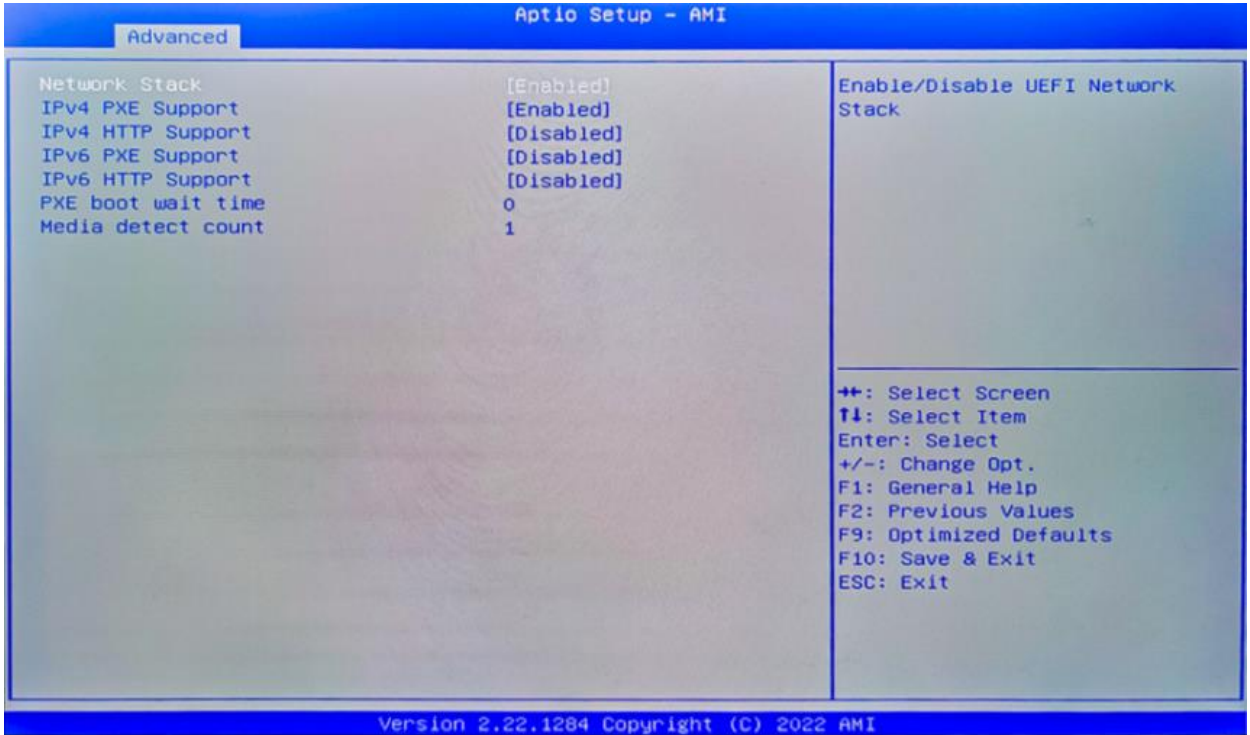

#### **Network Stack**

PXE Network boot setting, disabled by default.

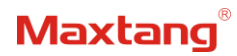

## <span id="page-27-0"></span>**3.3.13 CSM Configuration**

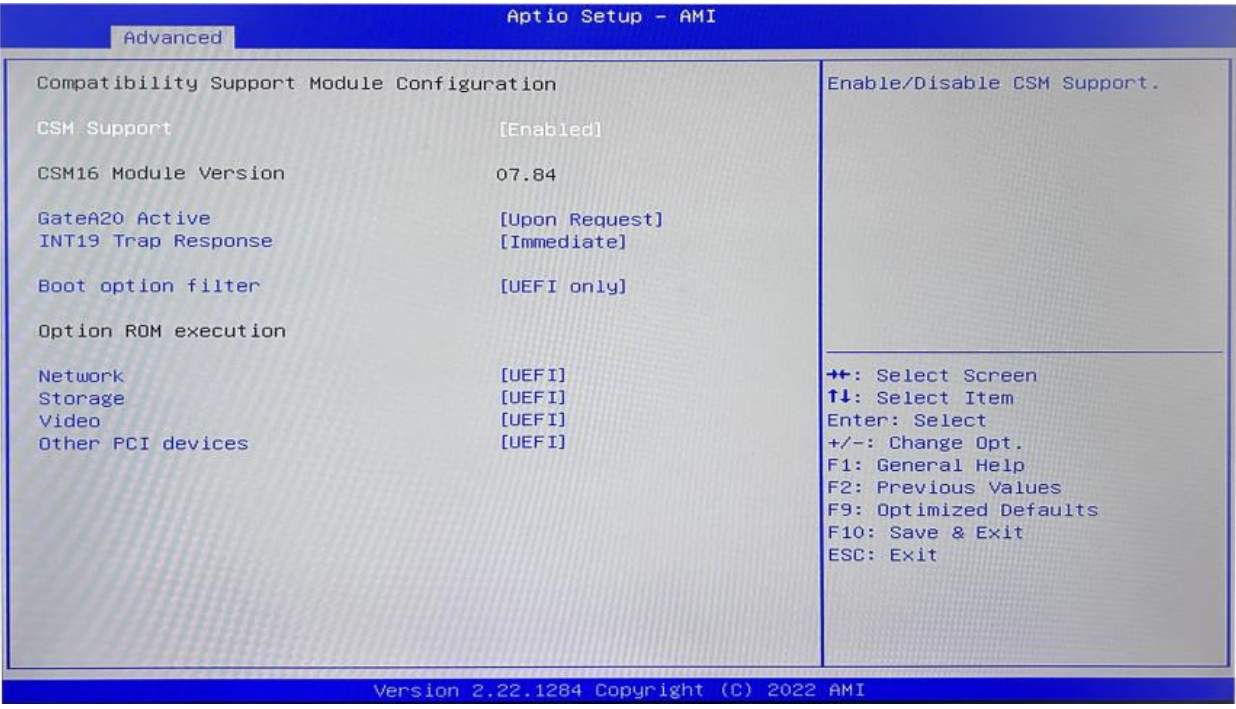

## **Boot Option Filter Option ROM Execution** Network Storage

Video

Other PCI Devices

### <span id="page-28-0"></span>**3.3.14 NVMe Configuration**

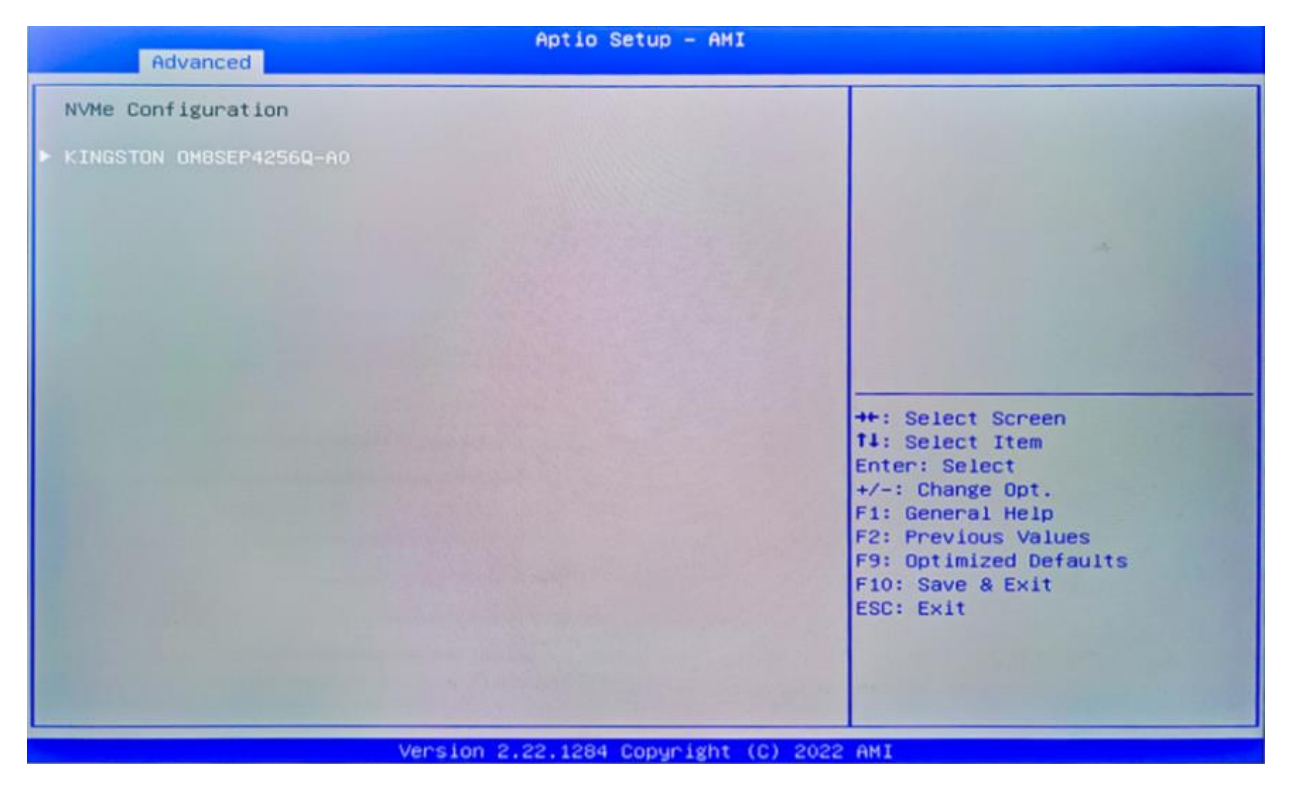

The capacity and model of the SSD will be displayed under the option after the NVMe protocol SSD has been installed.

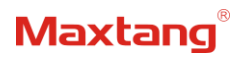

## <span id="page-29-0"></span>**3.4 Chipset**

Select the chipset tab from the setup screen to enter the chipset BIOS Setup screen.

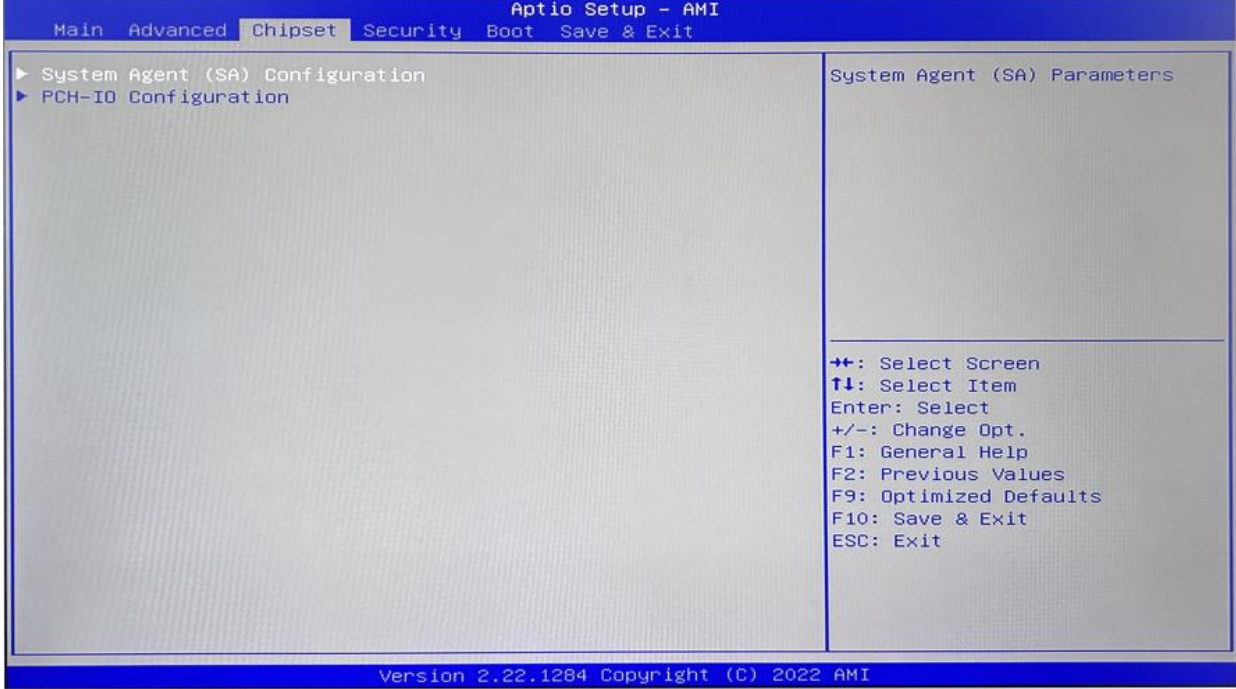

**System Agent (SA) Configuration:** Northbridge configuration options, including video memory, display devices, and other options.

PCH-IO Configuration: Southbridge configuration options, including hard disk, sound card equipment, and other options

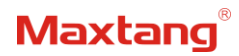

## <span id="page-30-0"></span>**3.4.1 PCH-IO Configuration**

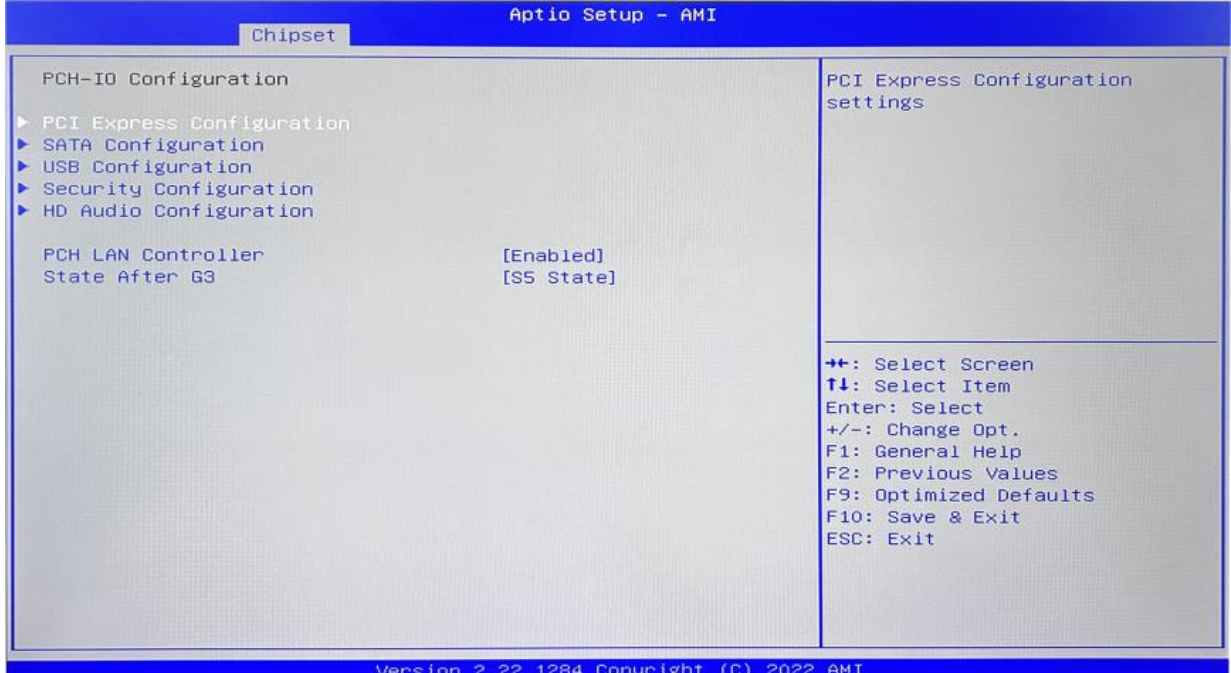

**PCI Express Configuration SATA Configuration USB Configuration Security Configuration HD Audio Configuration PCH LAN Controller State After G3 setting**: S0 State (auto-start after power-on), S5 State by default.

## <span id="page-31-0"></span>**3.5 Security**

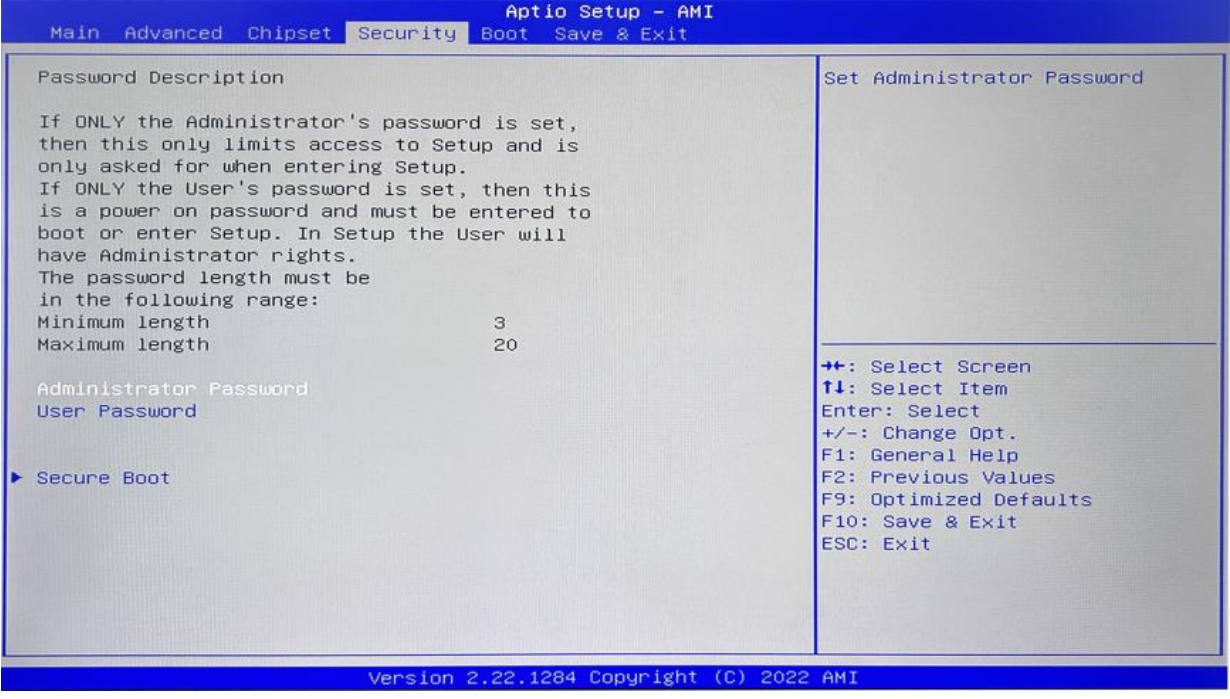

**Administrator Password:** Set the Administrator Password. **User Password:** Set User Password.

**Secure Boot:** Secure boot

## <span id="page-32-0"></span>**3.6 BOOT**

![](_page_32_Picture_93.jpeg)

#### **Setup Prompt Timeout:**

Number of seconds that the firmware will wait before initiating the original default boot selection. A value of 0 indicates that the default boot selection is to be initiated immediately on boot. A value of 65535(0xFFFF) indicates that firmware will wait for user input before booting. This means the default boot selection is not automatically started by the firmware.

#### **Bootup NumLock State:**

Select the keyboard NumLock state. The Bootup NumLock State allows activation of the Keypad number lock function after the system is powered on to the DOS system. When the default is set to ON, the NumLock is on when the system starts. When it is set to OFF, the keypad is in the cursor control state when starting.

#### **Show Full Logo:**

Enabled/Disabled Displays customized boot logo.

#### **Boot Option #1~#7:**

Set the system boot order from Number 1 to Number 7.

#### **UEFI Hard Disk Drive BBS Priorities**:

UEFI hard drive boot priorities setting.

#### **UEFI USB Drive BBS Priorities:**

UEFI USB device boot priorities setting.

#### **UEFI Application boot Priorities:**

UEFI application boot priority.

## <span id="page-33-0"></span>**3.7 Save & Exit**

![](_page_33_Picture_99.jpeg)

#### **Save Changes and Exit:**

Exit the system setup after saving the changes and continue to start the computer.

#### **Discard Changes and Exit:**

Exit the system setup without saving any changes and continue to start the computer.

#### **Save Changes and Reset:**

Reset the system after saving the changes.

#### **Discard changes and Reset:**

Reset the system without saving any changes.

#### **Save Changes:**

Save changes done so far to any of the options.

#### **Discard Changes:**

Discard changes done so far to any of the options.

#### **Restore Defaults:**

Restore/load default values for all the options.

#### **Save as User Defaults:**

Save the changes done so far as the user defaults.

#### **Restore User Defaults:**

Restore the user defaults to all the options.

#### **Boot Override:**

Boot device selection can override your boot priority. Select the specified boot device such as SATA, USB Flash Disk, EFI Shell, PXE, etc., and boot directly. Or press F11 boot by selecting the specified boot device.